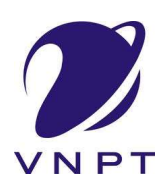

# TÀI LIỆU HƯỚNG DẦN ĐĂNG KÝ TÀI KHOẢN CÔNG DÂN ĐĂNG NHẬP HỆ THỐNG VÀ NỘP HỒ SƠ TRỰC TUYẾN TRÊN HỆ THỐNG VNPT IGATE

## **MUC LUC**

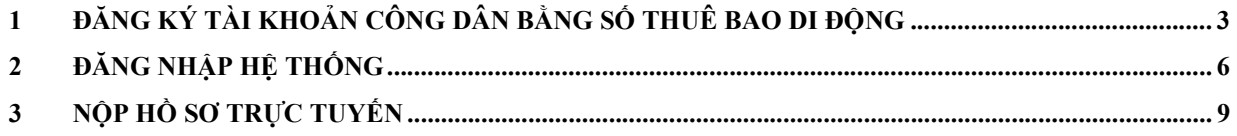

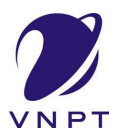

## 1 Đăng ký tài khoản công dân bằng số thuê bao di động

- Bước 1: Truy cập Hệ thống thông tin giải quyết thủ tục hành chính tỉnh Đắk Lắk theo đường dẫn https://dichvucong.daklak.gov.vn

Lưu ý: Không sử dụng đường dẫn https://motcua.daklak.gov.vn

- Bước 2: Chọn chức năng "Đăng ký"

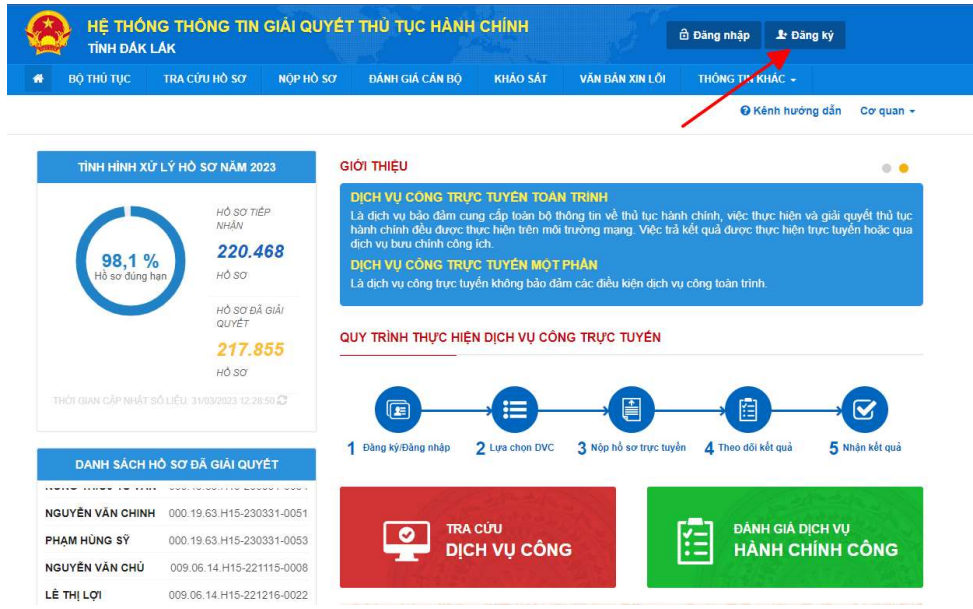

- Bước 3: Chọn phương thức đăng ký là "Công dân" và đăng ký bằng "Thuê bao di động"

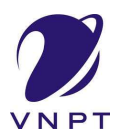

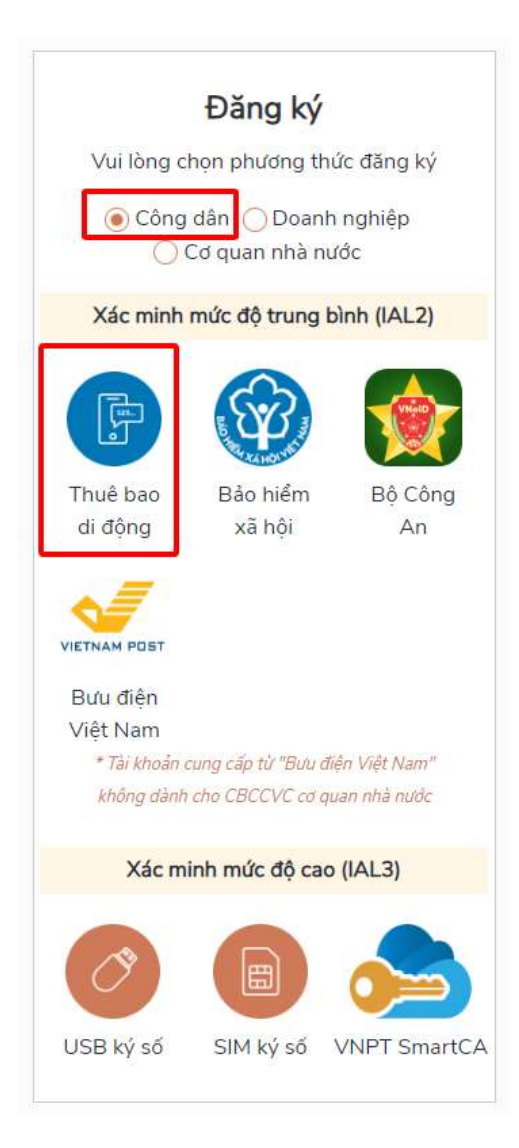

Bước 4: : Tại màn hình Đăng ký bằng thuê bao di động công dân nhập hợp lệ các thông tin yêu cầu (Các trường có dấu \* đỏ là các trường bắt buộc), sau đó nhấn nút "Đăng ký"

Lưu ý: Thuê bao di động dùng đăng ký tài khoản phải là thuê bao đã được đăng ký chính chủ. Hệ thống sẽ dùng CMT hoặc CCCD để kiểm tra tài khoản có tồn tại hay không, trường hợp đã tồn tại tài khoản hệ thống sẽ hiển thị thông báo khi đăng ký, người dùng có thể lấy lại mật khẩu bằng chức năng "Quên mật khẩu" tại màn hình đăng nhập hoặc khiếu nại khi không sở hữu tài khoản.

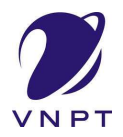

- Bước 5: Công dân nhập mã OTP được gửi về số điện thoại đăng và nhấn "Xác nhận". Nếu chưa nhận được mã OTP hoặc hết thời gian nhập OTP thì Công dân nhấn "Gửi lại OTP" để lấy lại mã OTP.

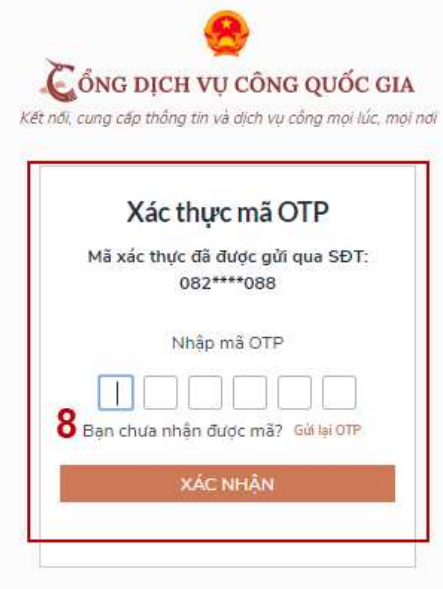

- Bước 6: Tại màn hình nhập mật khẩu, công dân nhập và xác nhận lại mật khẩu sau đó nhấn "Đăng ký" để hoàn thành Đăng ký tài khoản.

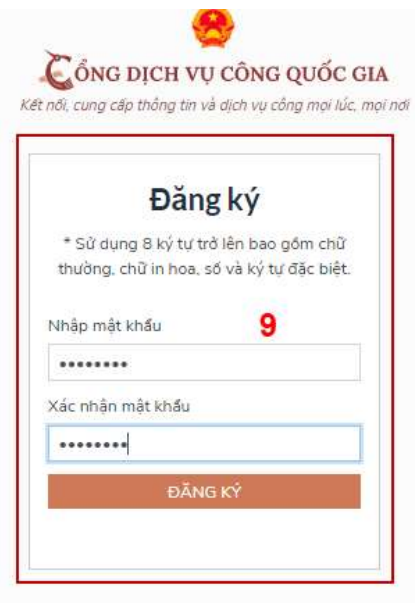

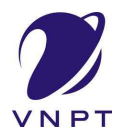

#### 2 Đăng nhập hệ thống

- Bước 1: Truy cập Hệ thống thông tin giải quyết thủ tục hành chính tỉnh Đắk Lắk theo đường dẫn https://dichvucong.daklak.gov.vn
- Bước 2: Chọn chức năng "Đăng nhập"

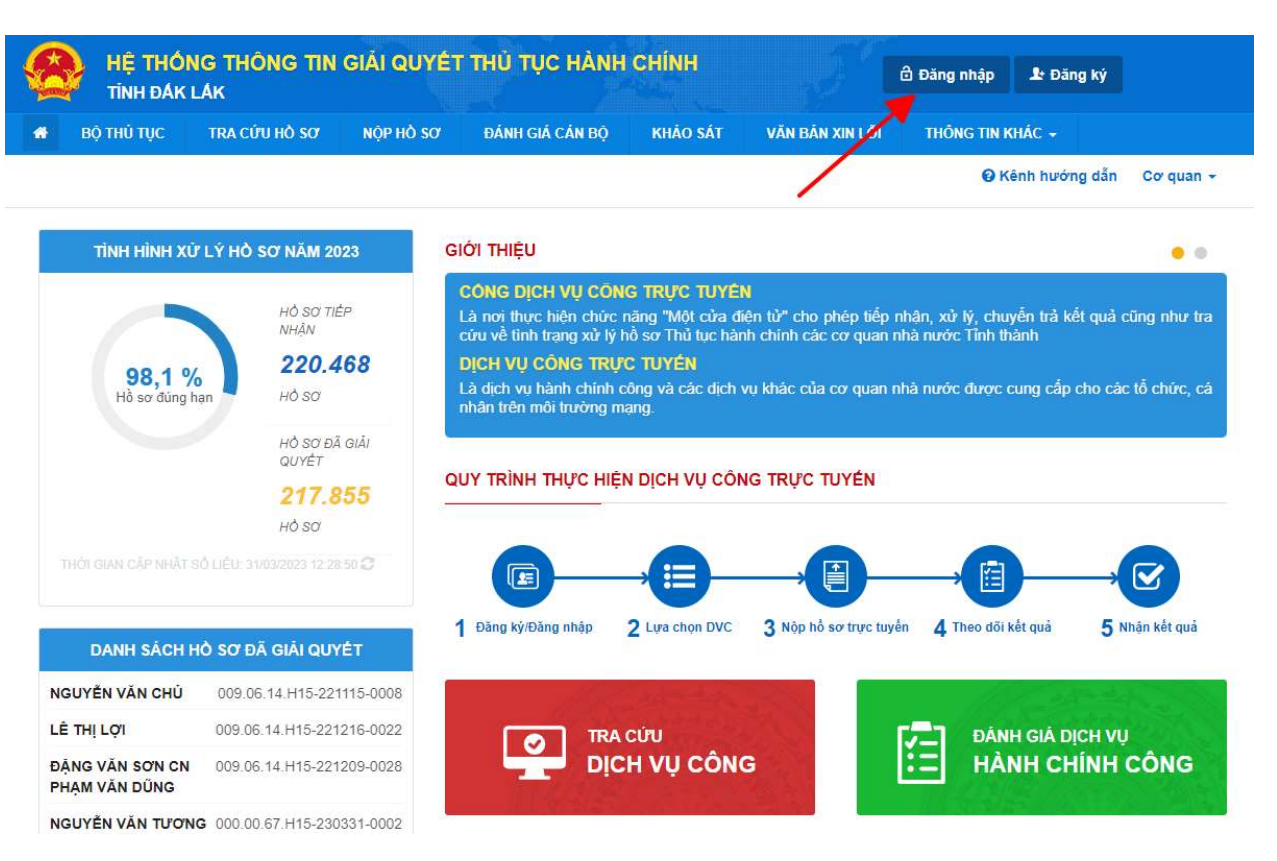

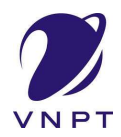

- Bước 3: Chọn chức năng "Đăng nhập Cổng DVC Quốc gia"

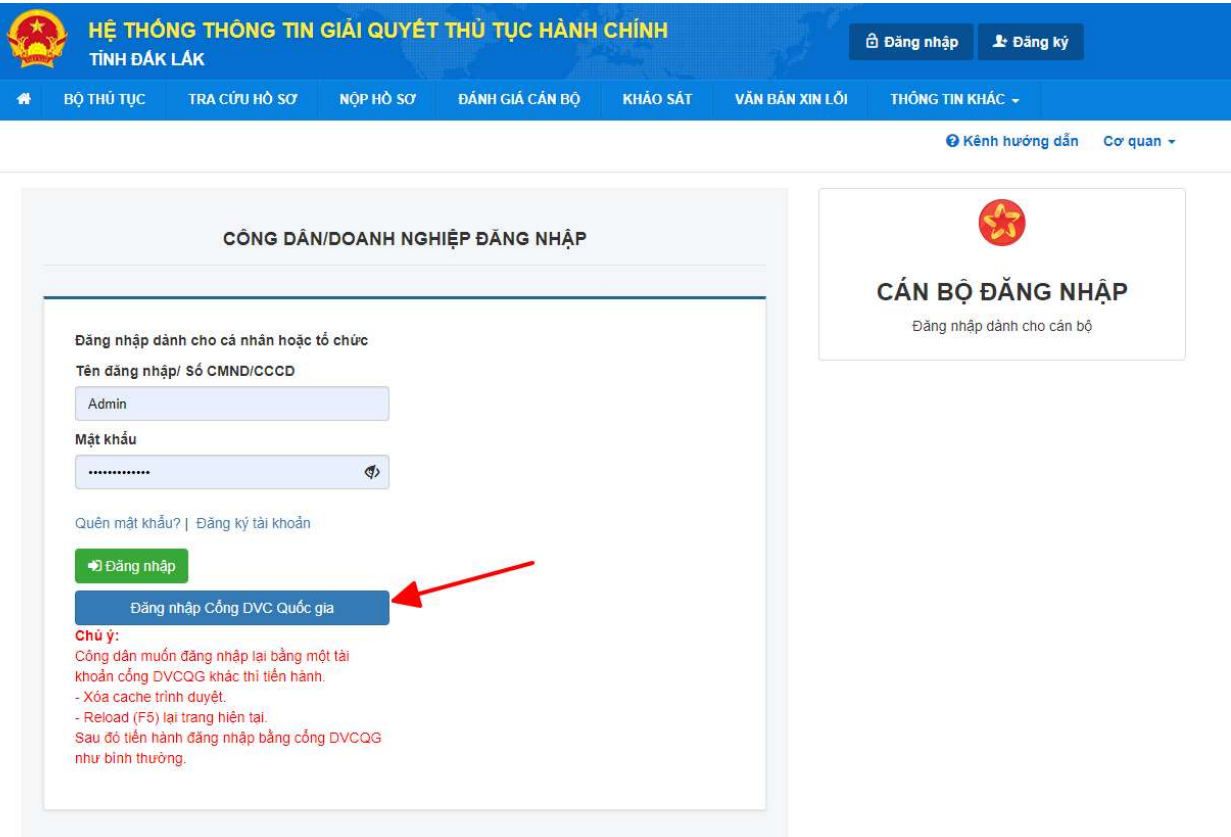

- Bước 4: Chọn mục "Tài khoản cấp bởi Cổng dịch vụ công quốc gia"

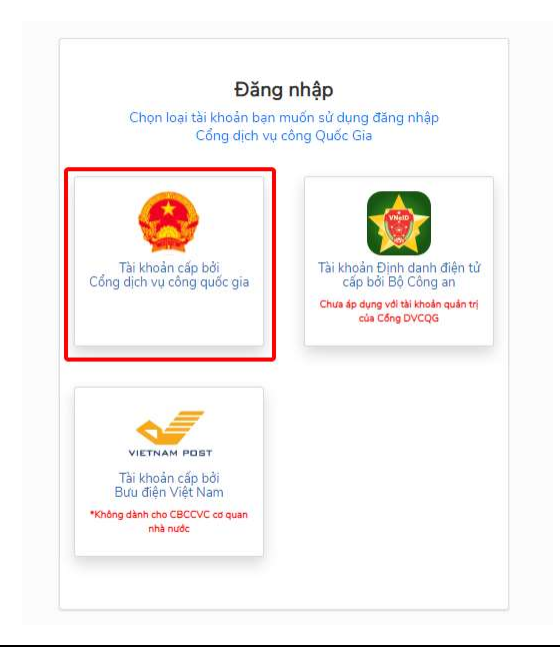

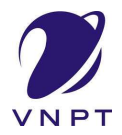

- Bước 5: Tại màn hình đăng nhập, công dân điền tên đăng nhập là "CMT hoặc CCCD", nhập mật khẩu sau đó nhấn "Đăng nhập"

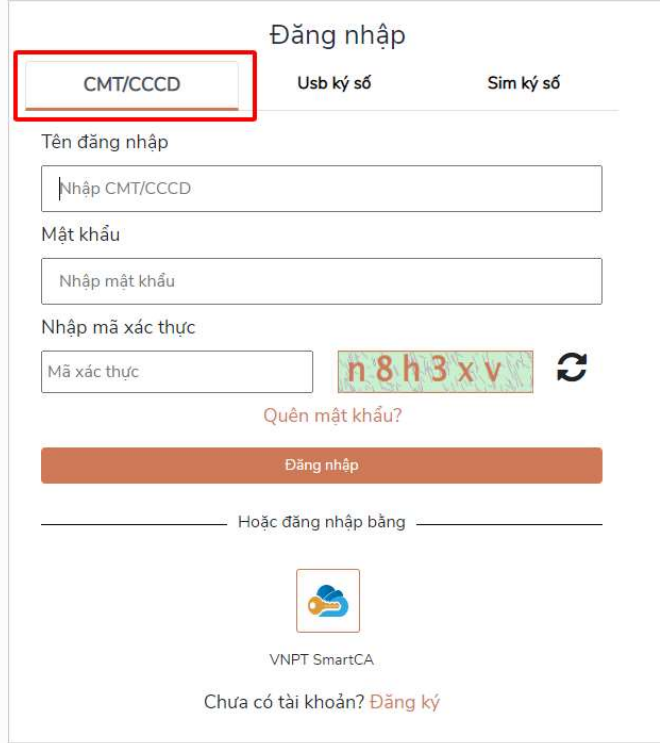

- Bước 6: Nếu thông tin đăng nhập chính xác hệ thống sẽ gửi mã OTP về số thuê bao đã đăng ký, công dân nhập mã OTP và nhấn "Xác nhận".

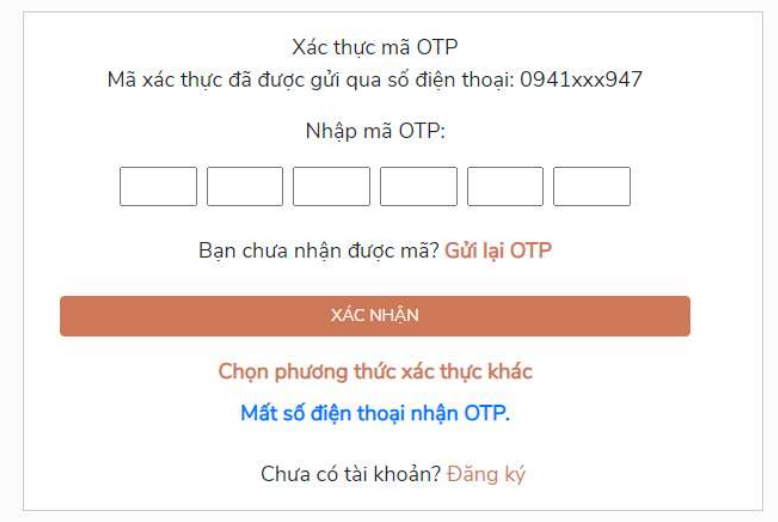

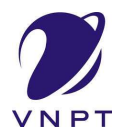

© Kênh hướng dẫn Cơ quan -

#### 3 Nộp hồ sơ trực tuyến

- Bước 1: Chọn chức năng "Nộp hồ sơ"

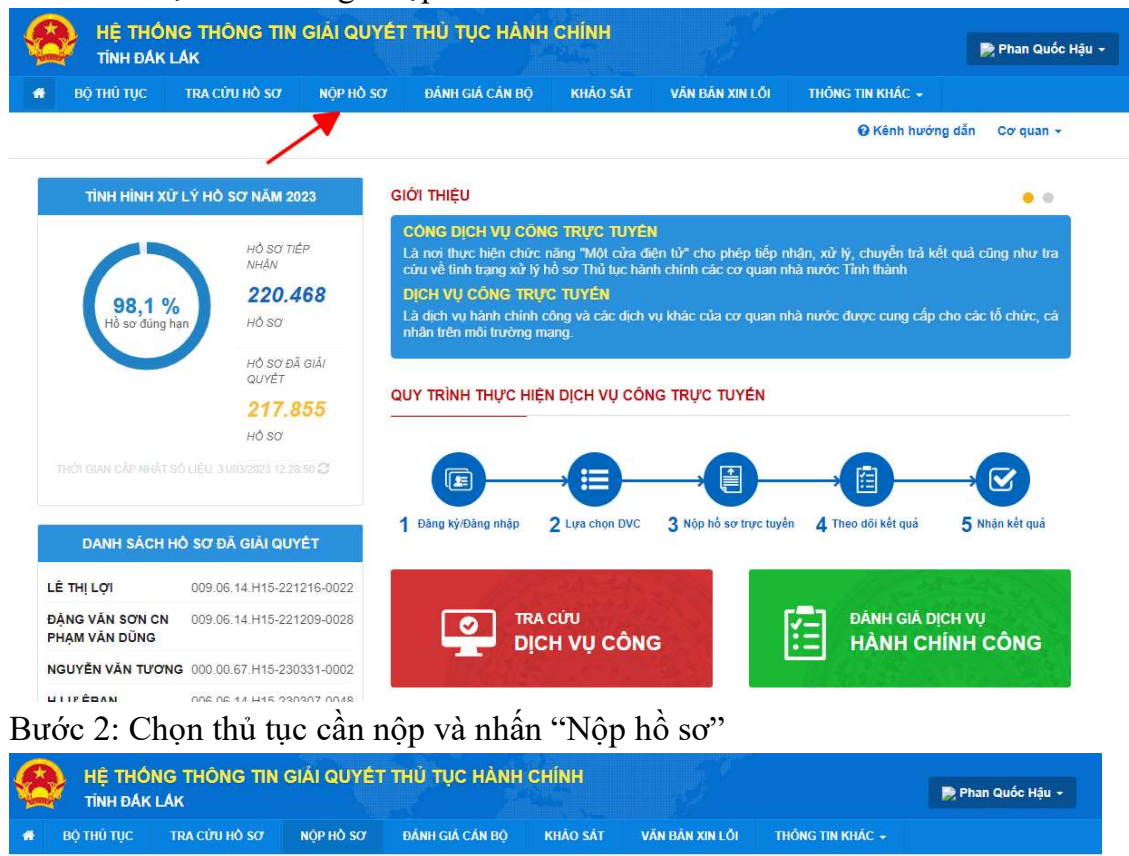

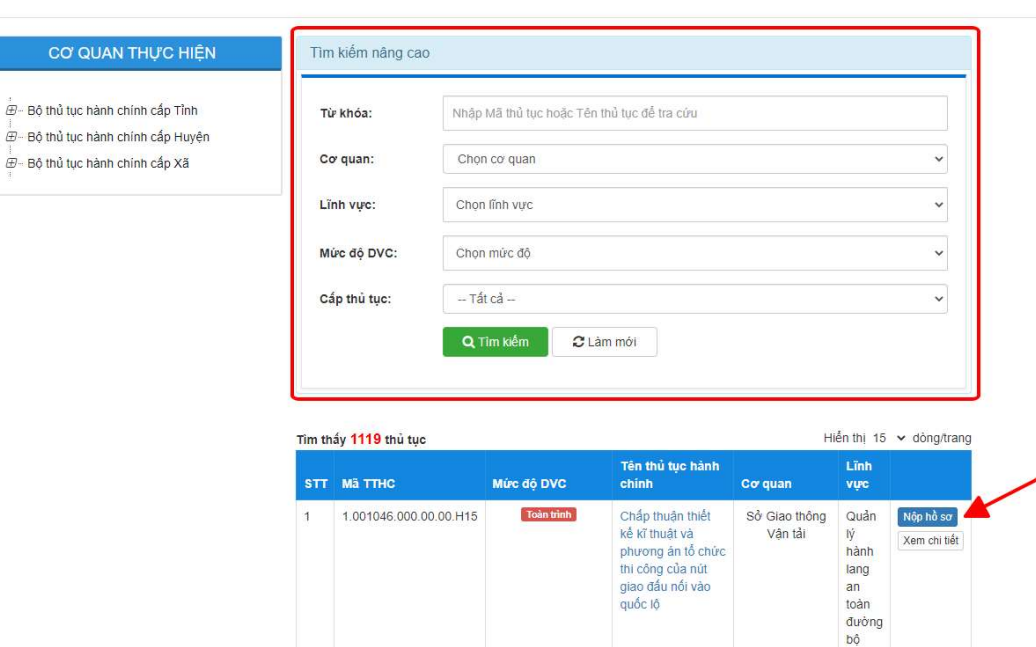

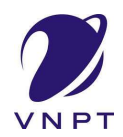

- Bước 3: Chọn cơ quan giải quyết hồ sơ sau đó nhấn "Đồng ý và tiếp tục"

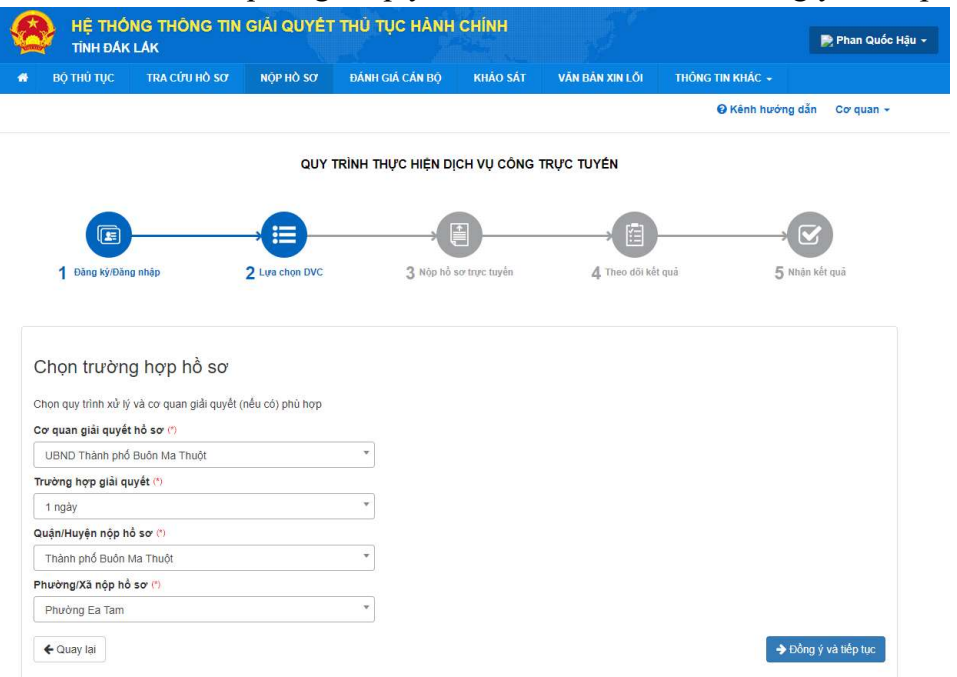

- Bước 4: Thông tin người nộp sẽ tự động được điền theo thông tin đăng ký tài khoản của công dân, công dân kiểm tra thông tin và nhấn "Đồng ý và tiếp tục"

QUY TRÌNH THỰC HIỆN DỊCH VỤ CÔNG TRỰC TUYỂN

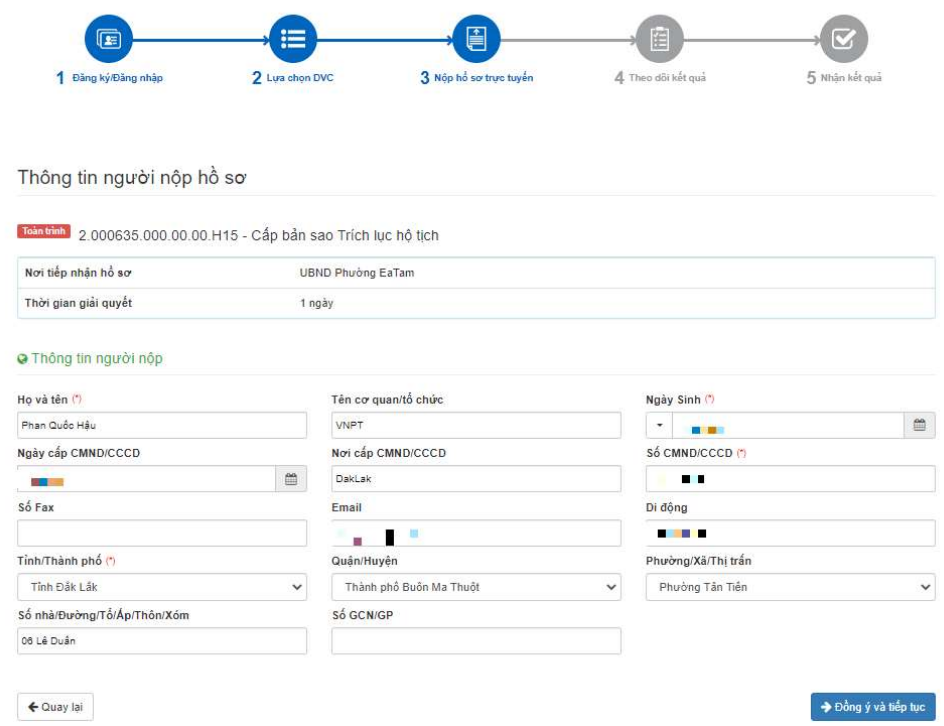

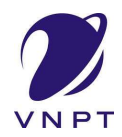

Bước 5: Công dân đính kèm các file theo yêu cầu của thủ tục, sau đó nhấn "Đồng  $\Box$ ý và tiếp tục"

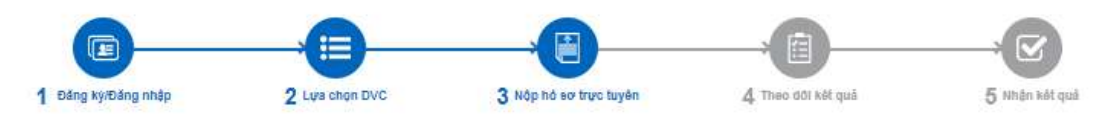

Thông tin hồ sơ

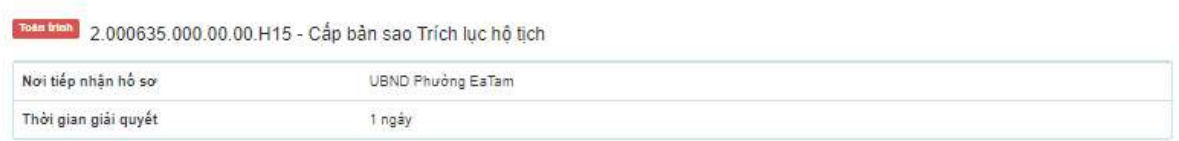

□ Thành phần hồ sơ

Quỷ khách cung cập các giấy tờ theo yêu cầu của Thành phần hồ sơ bên dưới. Nhần vào ô Chọn tệp tin sau đó chọn mục Scan file hoặc Chọn tệp tin để thực hiện cung cấp các giấy<br>tớ theo yêu cầu. Sau khi thực hiện xong, nhần Đồ

Đình kêm Tệp tin vào các thành phần hồ sơ tương ứng, có thể định kêm tệp tin có đuôi .doc, .docx, .pdf, .JPG hoặc tệp tin nén. Dung lượng tối đa là 6 Mb.  $\pi$ Tên giấy tờ Số bản (\*) Tệp tin Mau don Ký số tệp tin

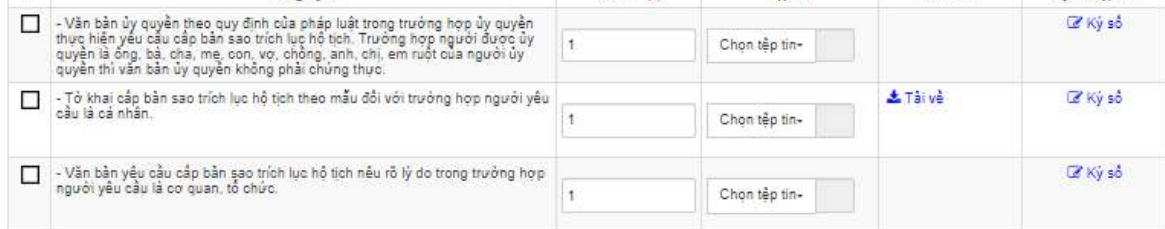

□ Biểu mẫu giấy tờ

r Thông tin khác

Cá nhân hoặc tổ chức có thể bố sung thêm thông tin hồ sơ của mình hoặc các tệp tin khác có liền quan

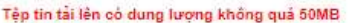

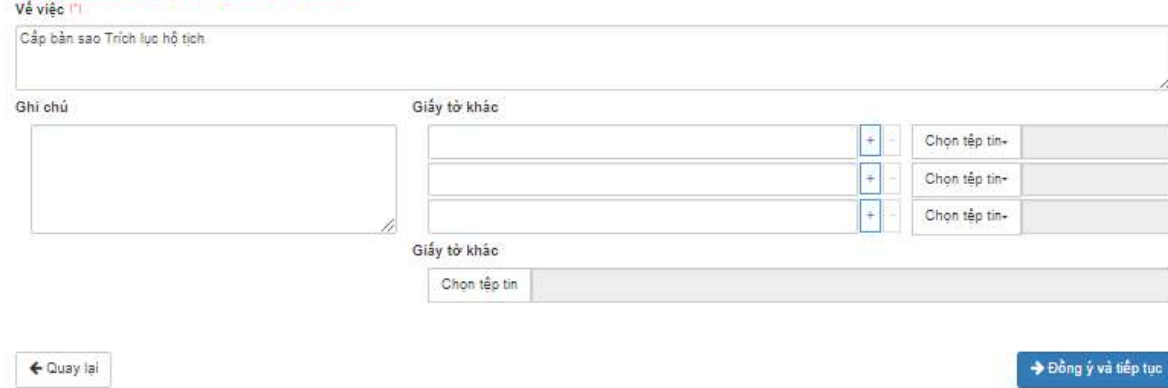

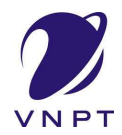

#### TÀI LIỆU HƯỚNG DẪN SỬ DỤNG THANH TOÁN QRCODE

## - Bước 6: Chọn hình thức nhận kết quả, sau đó nhấn "Đồng ý và tiếp tục"

QUY TRÌNH THỰC HIỆN DỊCH VỤ CÔNG TRỰC TUYẾN

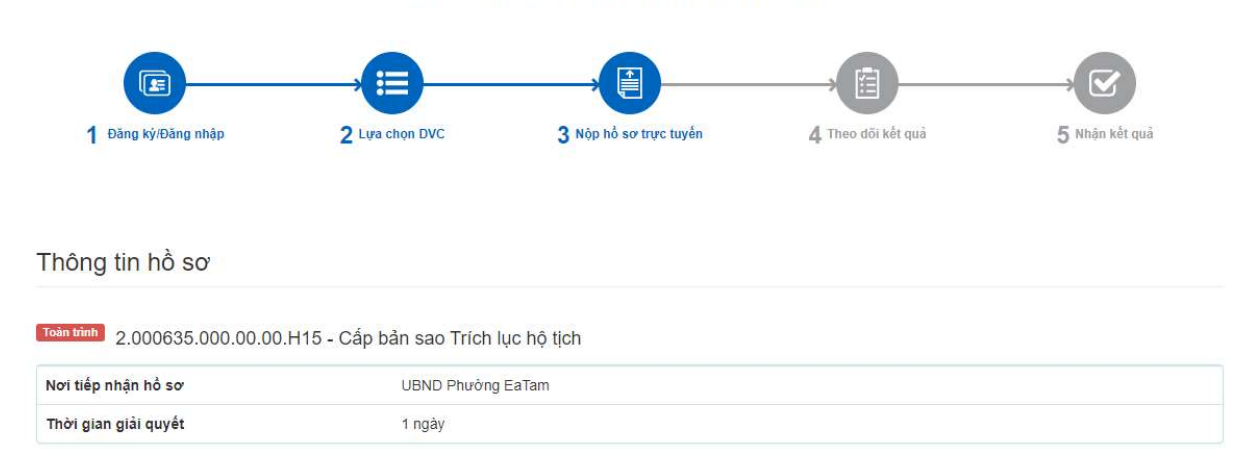

#### c Hình thức nhận kết quả

Cá nhân hoặc tổ chức chọn nơi nhận hồ sơ khi đã giải quyết xong. Đối với trưởng hợp nhờ bru điện phát trả kết quả thì kết quả hồ sơ sẽ được gửi đến địa chỉ bên dưới thông qua bưu điện, các chi phí gửi kết quả sẽ do bưu điện hoặc cơ quan giải quyết quy định.

#### Hình thức nhận kết quả (\*)

Đến cơ quan tiếp nhận để nhận kết quả  $\checkmark$ 

 $\triangle$  Quay lại

 $\blacktriangleright$  Đồng ý và tiếp tục

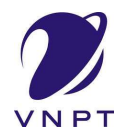

ß

Ė

N

- Bước 7: Công dân kiểm tra lại toàn bộ thông tin đã nhập, sau đó nhập mã xác nhận, tích vào ô "Tôi xin chịu trách nhiệm trước pháp luật về lời khai trên" và nhấn "Nộp hồ sơ"

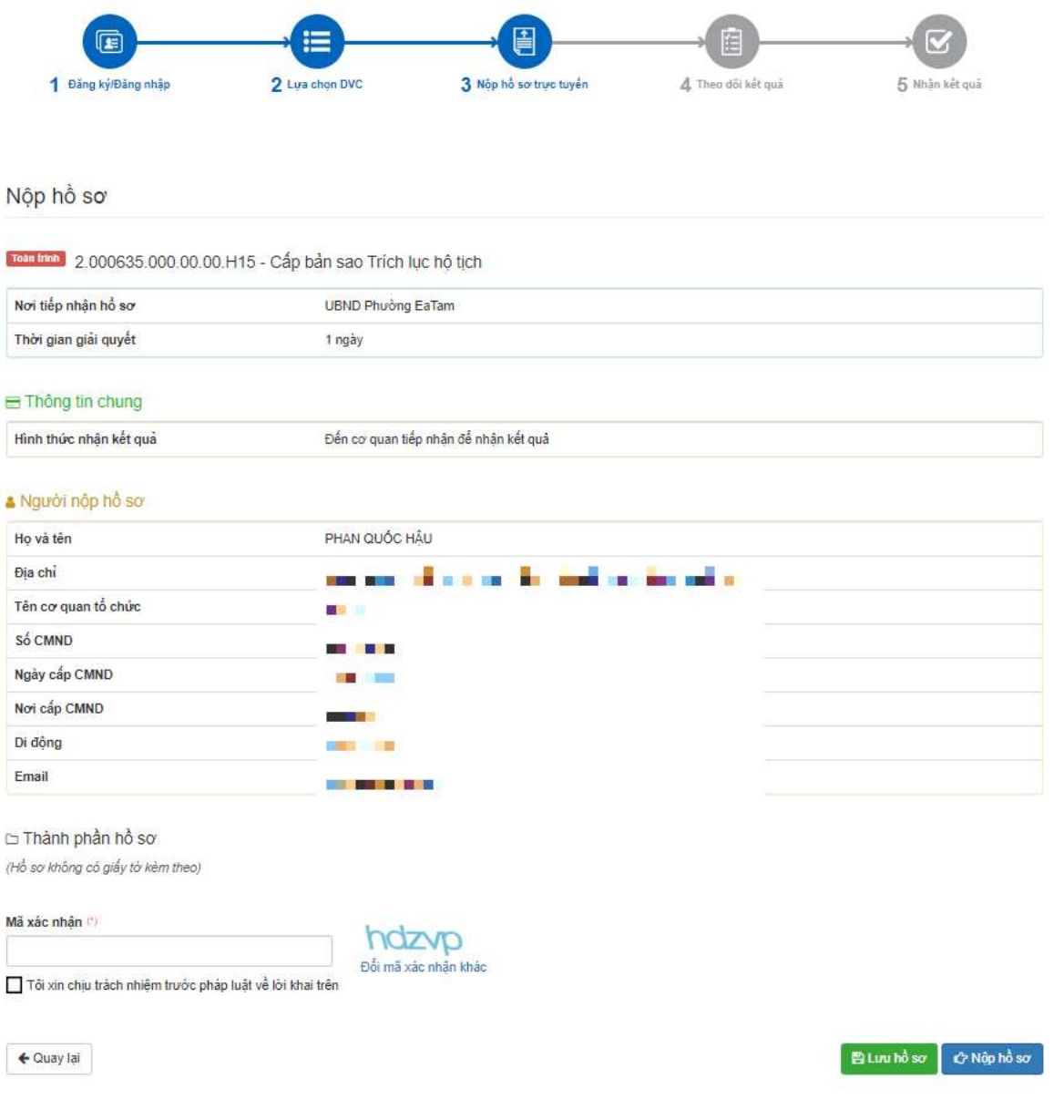